# Presentation Classroom Instructions - Sid Richardson 214

*Instructions available online at www.baylor.edu/astc/instructions* 

Sid Richardson 214 is equipped with a projector, computer, DVD/VCR, document camera, and connections for a laptop. The system is automated with an AMX keypad controller.

## **AMX Keypad**

The AMX keypad controls the devices in the room. It is located on the top right of the console.

- 1. Press PROJECTOR ON/OFF to turn on the projector and lower the screen.
- 2. Choose the source to project.
- 3. Control volume from that source using the VOLUME UP / DOWN buttons on the keypad.
- 4. Select PICTURE BLANK to quickly black out the projection screen and turn off the sound. Press again to release.

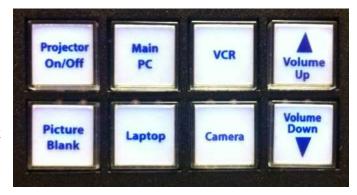

## Computer

- 1. If the computer is turned off, press the power button on the CPU.
- 2. Press the CTRL-ALT-DELETE keys simultaneously.
- 3. Log in with your BearID and password.
- 4. Press MAIN PC on the keypad.
- 5. Control volume using the VOLUME UP / DOWN buttons on the keypad.

# Laptop

- 1. Connect the VGA (video), audio, and network cables stored on the console to your laptop.
- 2. Power on the laptop.
- 3. Press LAPTOP on the keypad.
- 4. If the laptop image does not appear on the screen:
  - If using a Dell laptop, simultaneously press the FN and F8 keys to cycle through the laptop display settings (laptop screen only, projector only, or both).
- 5. Control volume using the VOLUME UP / DOWN buttons on the keypad.

#### DVD/VCR

- 1. Insert a DVD or VHS tape in the unit.
- 2. Press VCR on the keypad.
- 3. Use the controls on the DVD/VCR to play/rewind/fast-forward.
- 4. Control volume using the VOLUME UP / DOWN buttons on the keypad.

## **To Shut Down the System**

- 1. Press and hold PROJECTOR ON/OFF on the AMX keypad.
- 2. Log out of the computer.
- 3. Power off the document camera and lock the drawer.

#### **Document Camera**

The Elmo Document Camera is sometimes referred to as the "Elmo." It may be used to view both printed materials and transparencies.

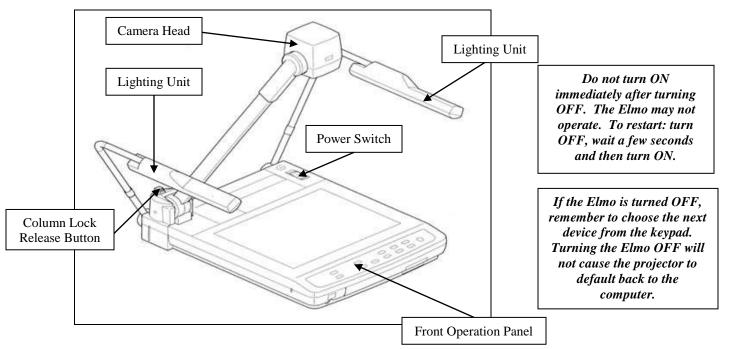

### **Getting Started**

- 1. If folded down, swing both the left and right lighting units of the camera up and out of the way.
- 2. Press the unlock button and swing the camera head up until it locks again in the up position.
- 3. Turn ON the document camera by pressing the power switch located in the top right hand corner.
- 4. Press CAMERA on the keypad to switch to the document camera.

### **Presenting Printed Material**

- 1. On the front operation panel of the document camera, press LAMP until the upper lights are on.
- 2. Place the object on the stage.
- 3. Adjust the camera according to the object size by using the TELE and WIDE buttons under the zoom heading.
- 4. Press the Auto Focus (AF) button.

#### **Presenting Transparencies**

- 1. On the front operation panel of the document camera, press LAMP until the base lights up.
- 2. The stage will light up to show the transparency.
- 3. Adjust the camera according to the object size by using the TELE and WIDE buttons under the zoom heading.
- 4. Press the Auto Focus (AF) button.